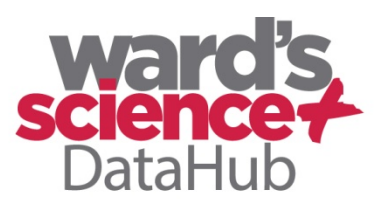

**The Power of Twelve The Convenience of One** 

# **Biology & Chemistry**

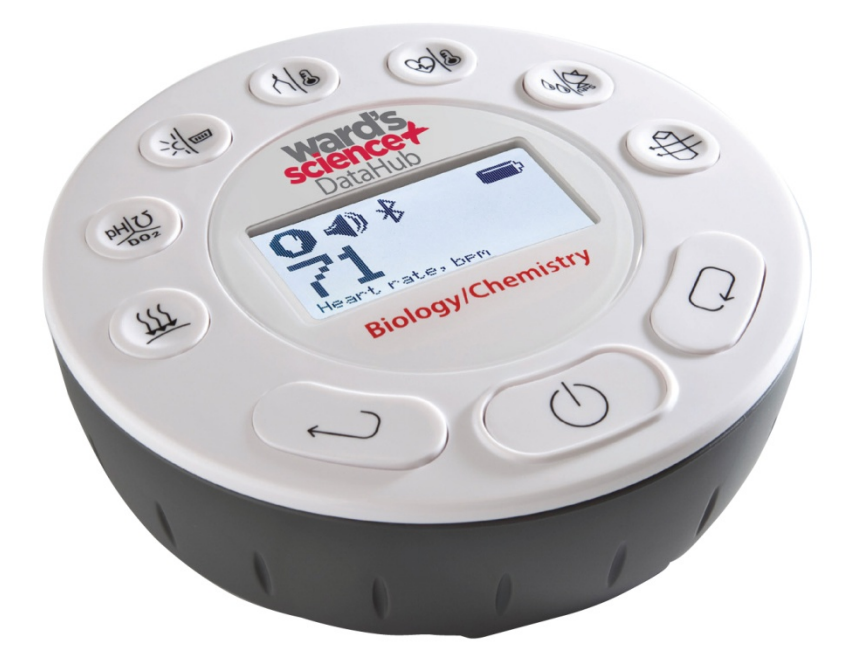

922005-03 **Quick Start Guide** Plus Ward's DataHub Analysis Software

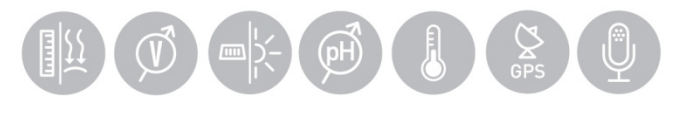

# wardsci.com

### **Contenidos**

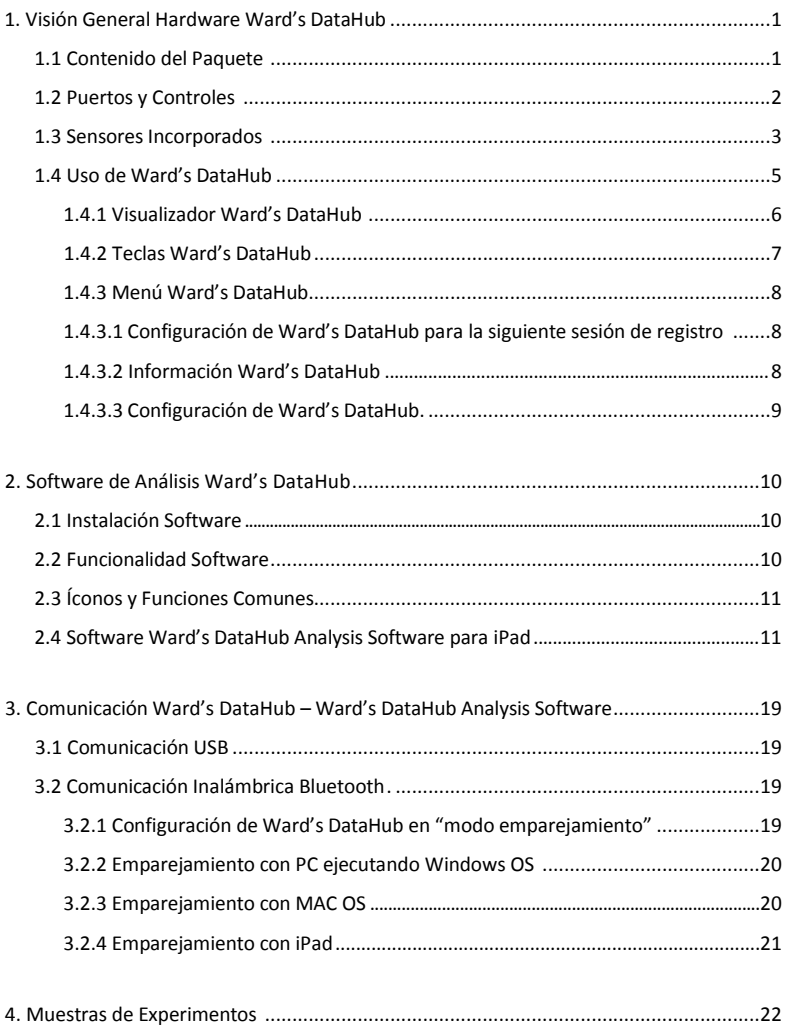

### **1. Visión General Hardware Ward's DataHub**

### **1.1 Contenido del Paquete**

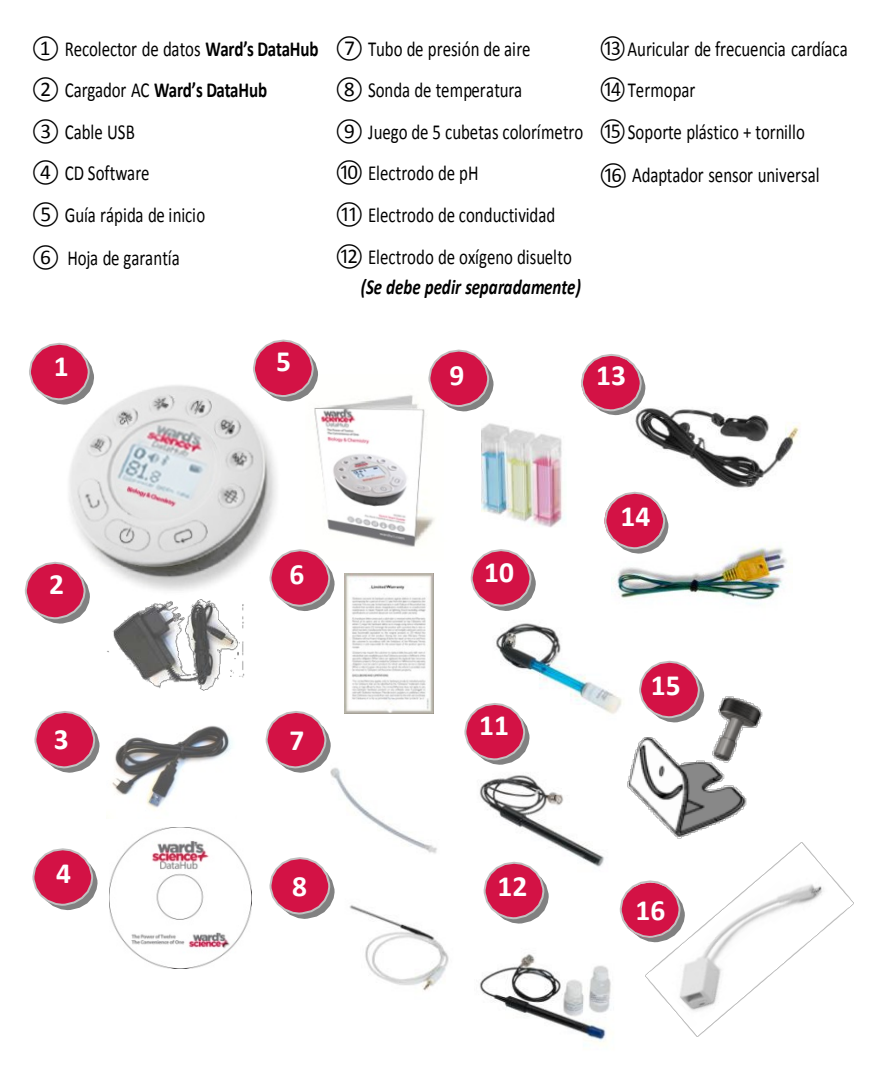

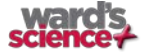

### **1.2 Puertos y Controles**

La imagen muestra los puertos, sensores, teclado y visualizador **Ward's DataHub**:

Tecla de selección 池  $N_{\rm e}$  $rac{4}{\sqrt{2}}$ Tecla On/Off y Escape **5** Tecla de desplazamiento Visualizador gráfico 128 x 64 pixeles Teclas selectoras de sensores **4** Inserción tornillo M5 **<sup>2</sup> <sup>3</sup>** Soporte plástico **9** Anillo giratorio Puerto USB **8** GPS Colorimetría y turbidez **7** Humedad relativa **6** Frecuencia cardíaca y temperatura ext. Termopar <sup>y</sup> temperatura ambiental **17** Luz <sup>y</sup> entrada universal **16** ph, oxígeno disuelto y conductividad  $\sim$  Presión de aire **10 13 14**

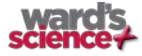

# **1.3 Sensores Incorporados**

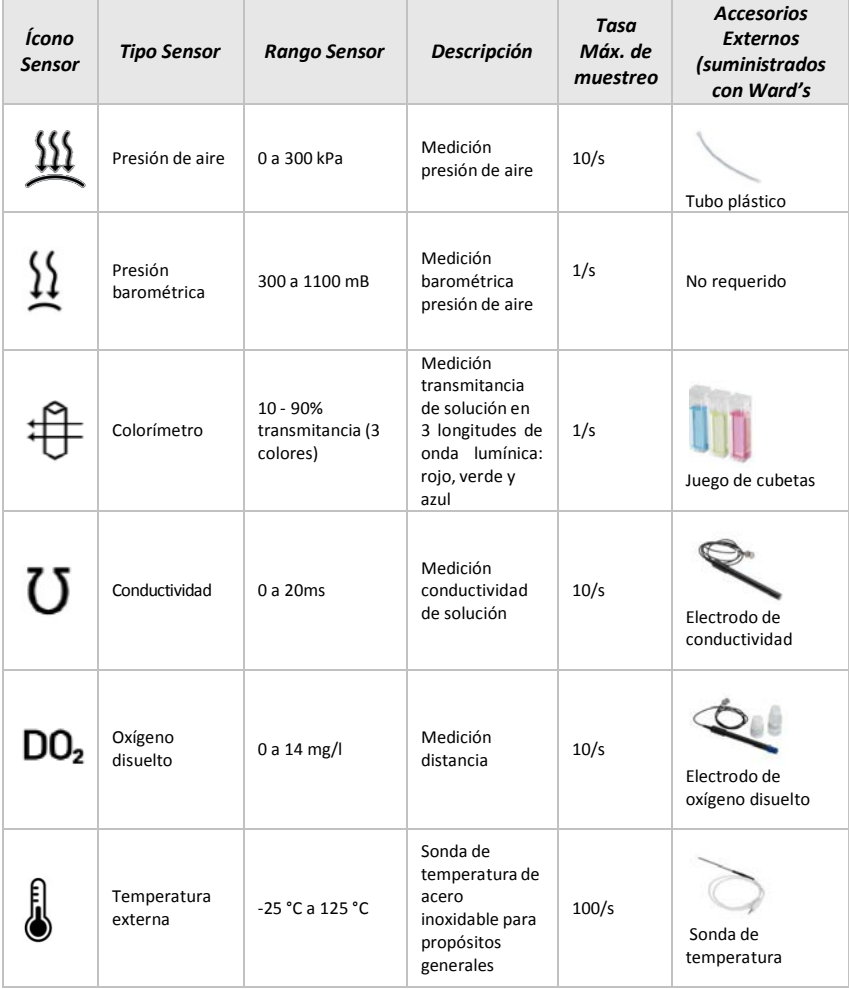

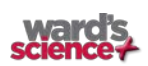

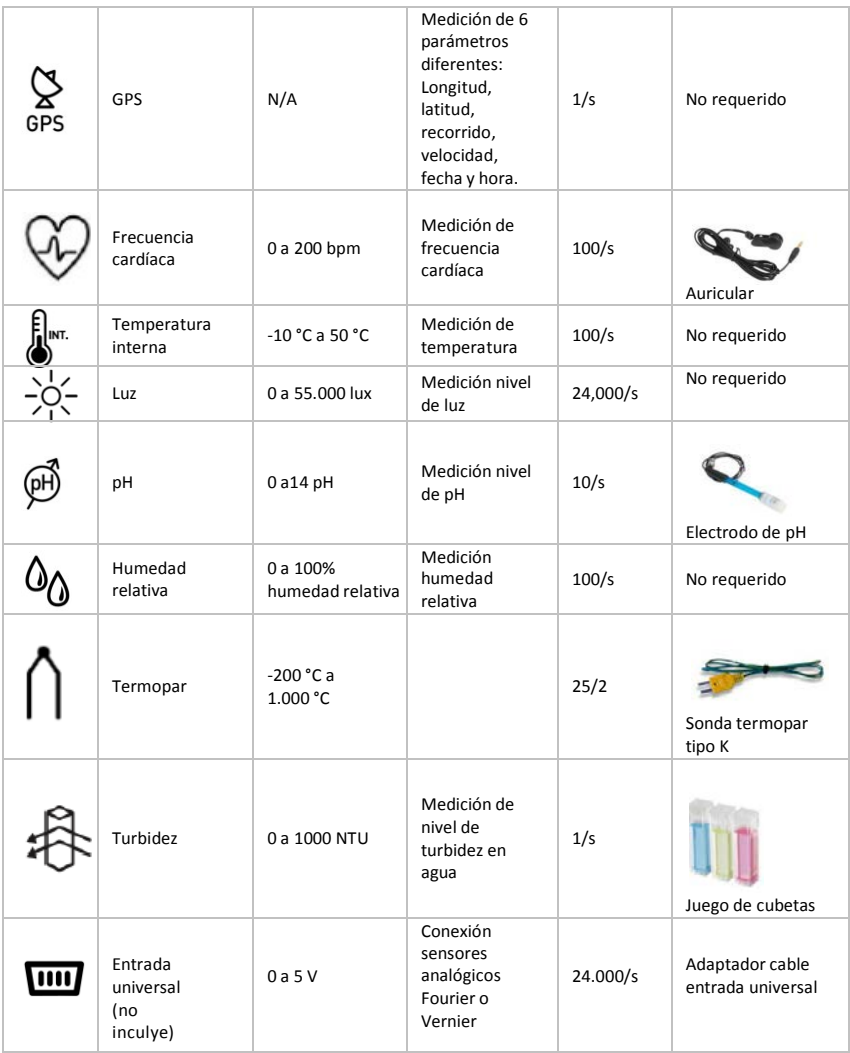

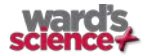

### **1.4 Uso de Ward's DataHub** CARGA DE BATERÍA WARD'S DATAHUB ANTES DE COMENZAR

Antes de trabajar con **Ward's DataHub** por primera vez, la unidad se debe cargar por seis horas con el cargador de 12 V suministrado. La entrada de carga **Ward's DataHub** se encuentra ubicada a la izquierda de la tecla *On/Off*. Simplemente, girar el anillo naranja hasta exponer la entrada de carga de **Ward's DataHub** y conectar el enchufe del cargador.

El cargador **Ward's DataHub** acepta cualquier rango de voltaje desde 100 a 240 VAC 50/60 Hz, lo que lo hace funcional en todas partes del mundo.

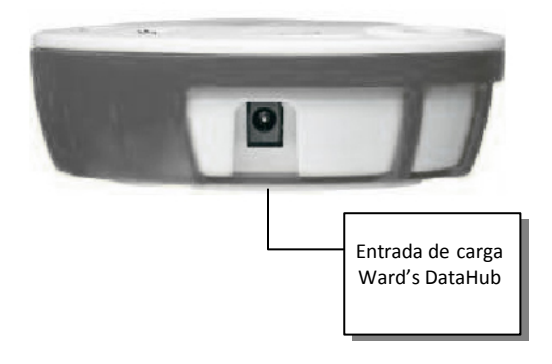

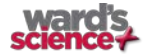

#### **1.4.1 Visualizador Ward's DataHub**

El visualizador LCD **Ward's DataHub** permite a los usuarios ver las diferentes lecturas de los sensores y configurar o reconfigurar los parámetros de Ward's DataHub.

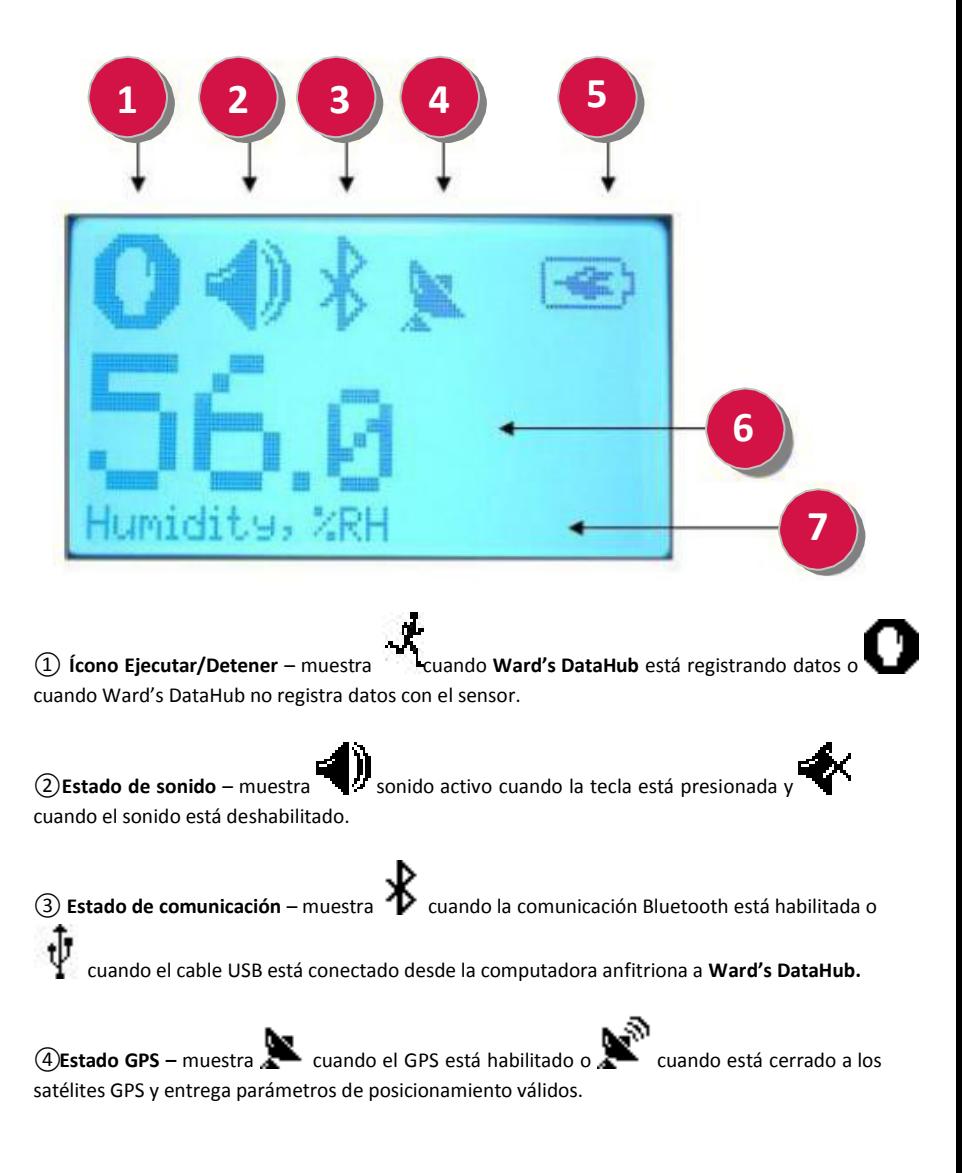

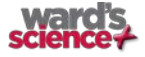

⑤**Nivel de batería** – muestra la capacidad de la batería en 3 niveles

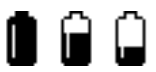

cuando Ward's DataHub está conectado a un cargador externo.

⑥**Valor sensor** – muestra el valor del sensor seleccionado.

⑦**Nombre y unidad sensor** – muestra el nombre y la unidad del sensor seleccionado.

#### **1.4.2 Teclas Ward's DataHub**

Las 10 teclas **Ward's DataHub** se dividen en 7 teclas de sensores y 3 teclas de control. Usando las teclas sensores los usuarios pueden seleccionar y ver las diferentes lecturas de los sensores. Las teclas de control se usan para encender/apagar **Ward's DataHub**, configurar el dispositivo para la siguiente sesión de registro y configurar todos sus parámetros. Las 3 teclas de control son:

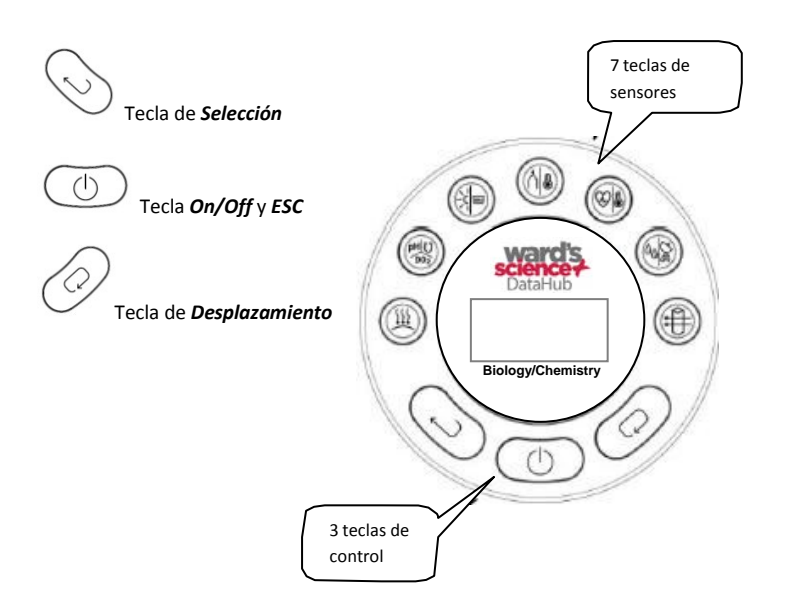

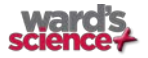

### **1.4.3 Menú Ward's DataHub**

Pulsar la tecla de *desplazamiento* para ingresar al menú Ward's DataHub. Luego, usar la tecla de *desplazamiento* para explorar las opciones del menú, la tecla de selección para elegir una opción del menú y la tecla *ESC* para ir a un nivel superior en el menú.

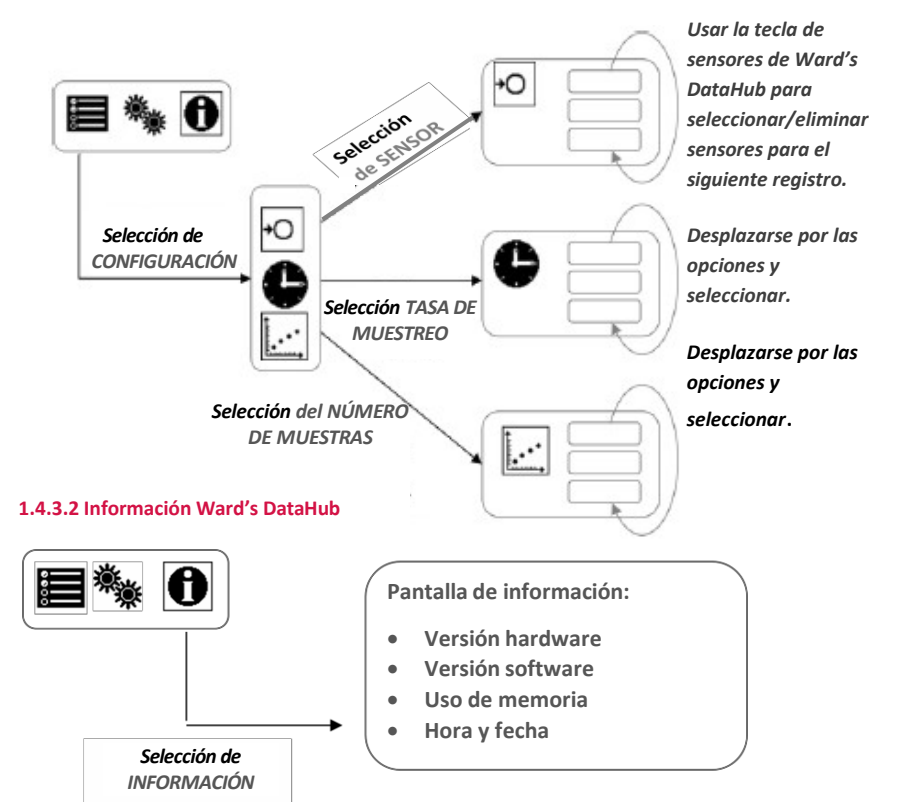

#### **1.4.3.1 Configuración de Ward's DataHub para la siguiente sesión de registro**

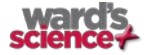

#### **1.4.3.3 Configuración de Ward's DataHub**

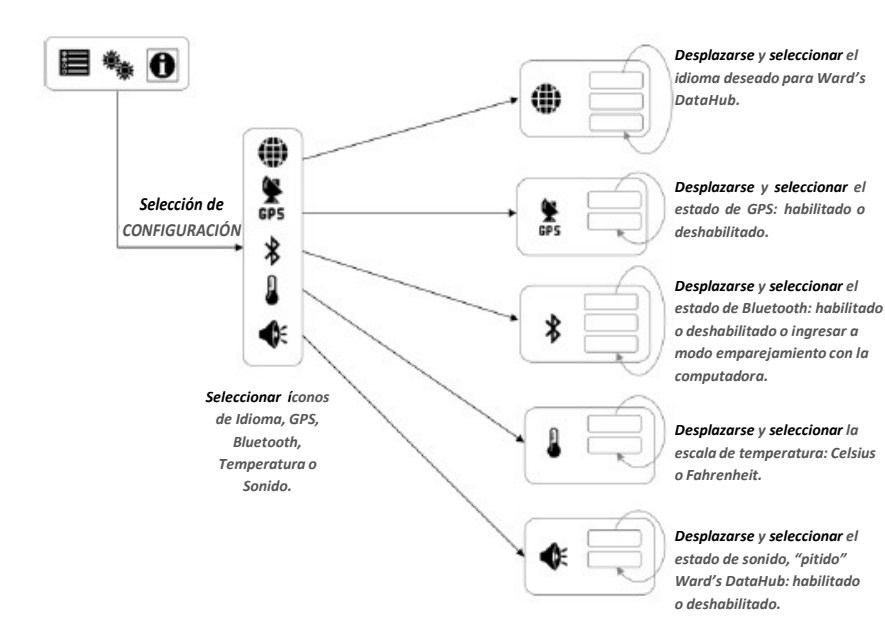

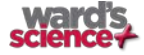

# **2. Software de Análisis Ward's DataHub**

### **2.1 Instalación Software**

Para instalar el software los usuarios deben ejecutar los siguientes instaladores:

- Para PC: Ward's DataHub -1.0-setup.exe
- Para Mac: Ward's DataHub-en-1.0-setup

Luego, seguir las simples instrucciones de instalación. Estas instrucciones llevan al usuario a través de la instalación del software **Ward's DataHub Analysis Software** y el controlador USB requerido para la comunicación USB con **Ward's DataHub**.

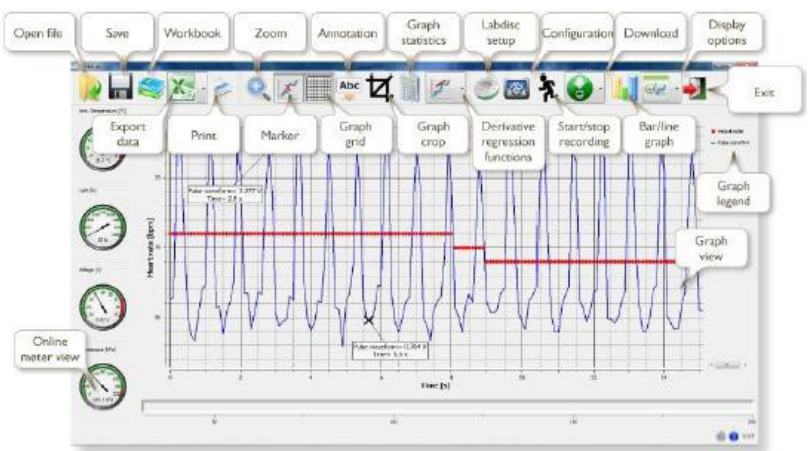

#### **2.2 Funcionalidad Software**

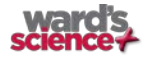

# **2.3 Íconos y Funciones Comunes**

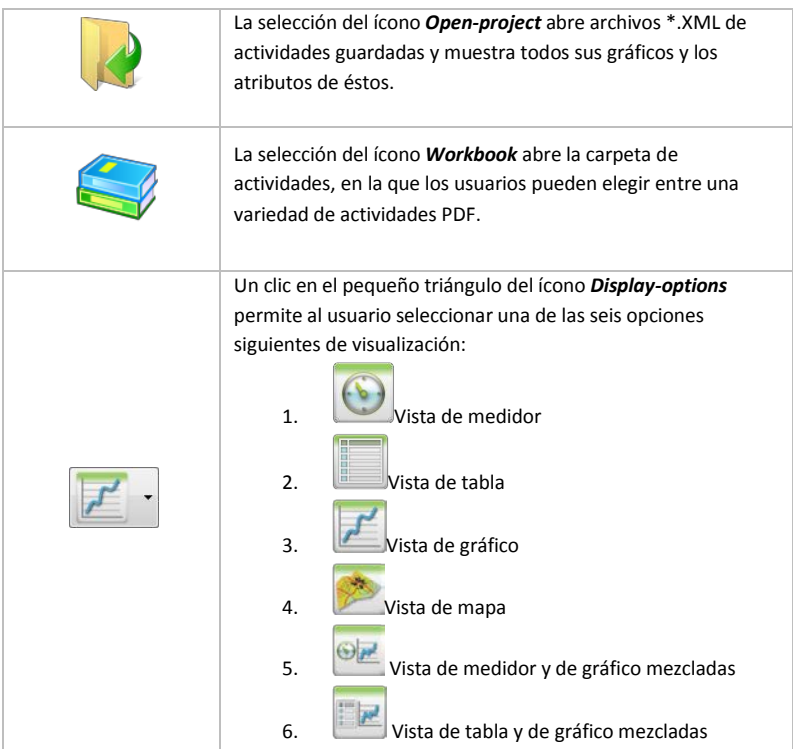

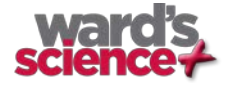

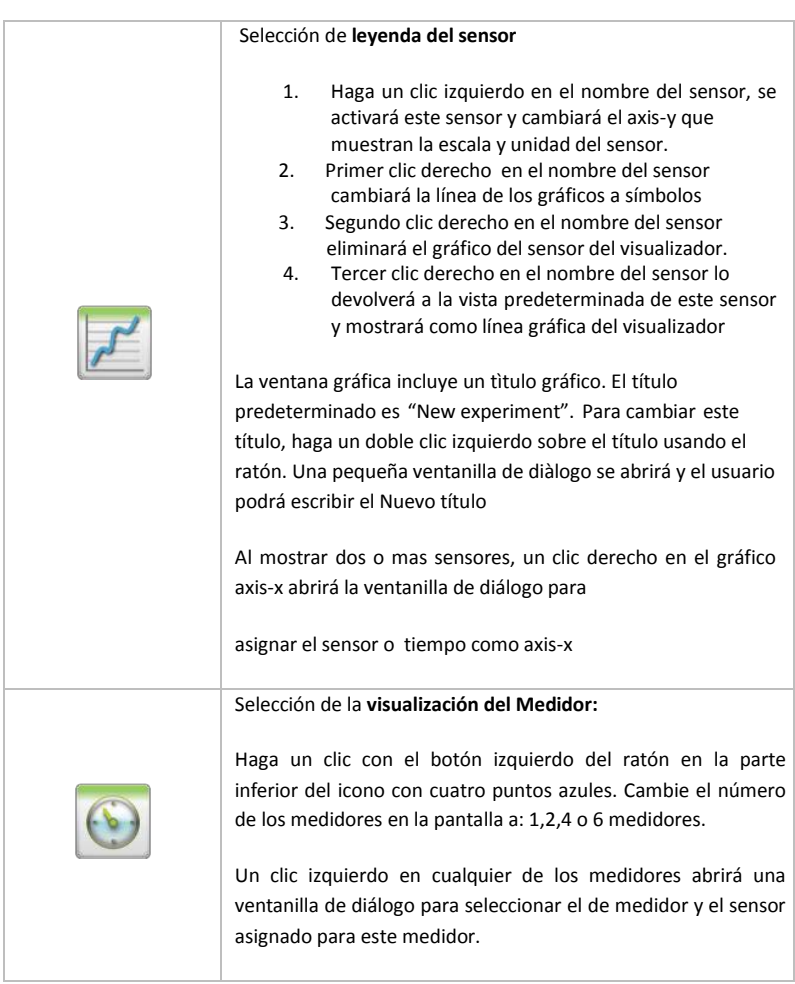

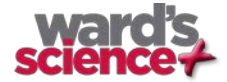

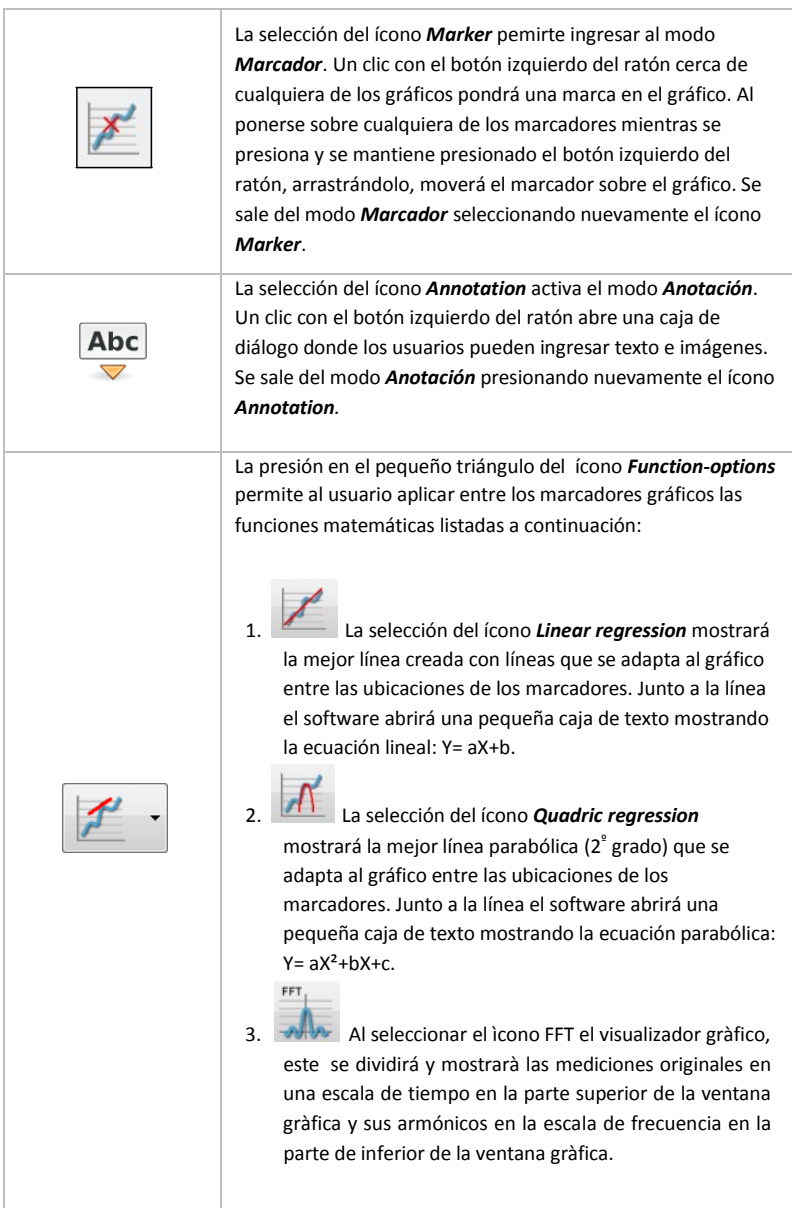

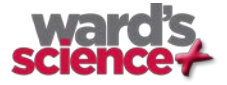

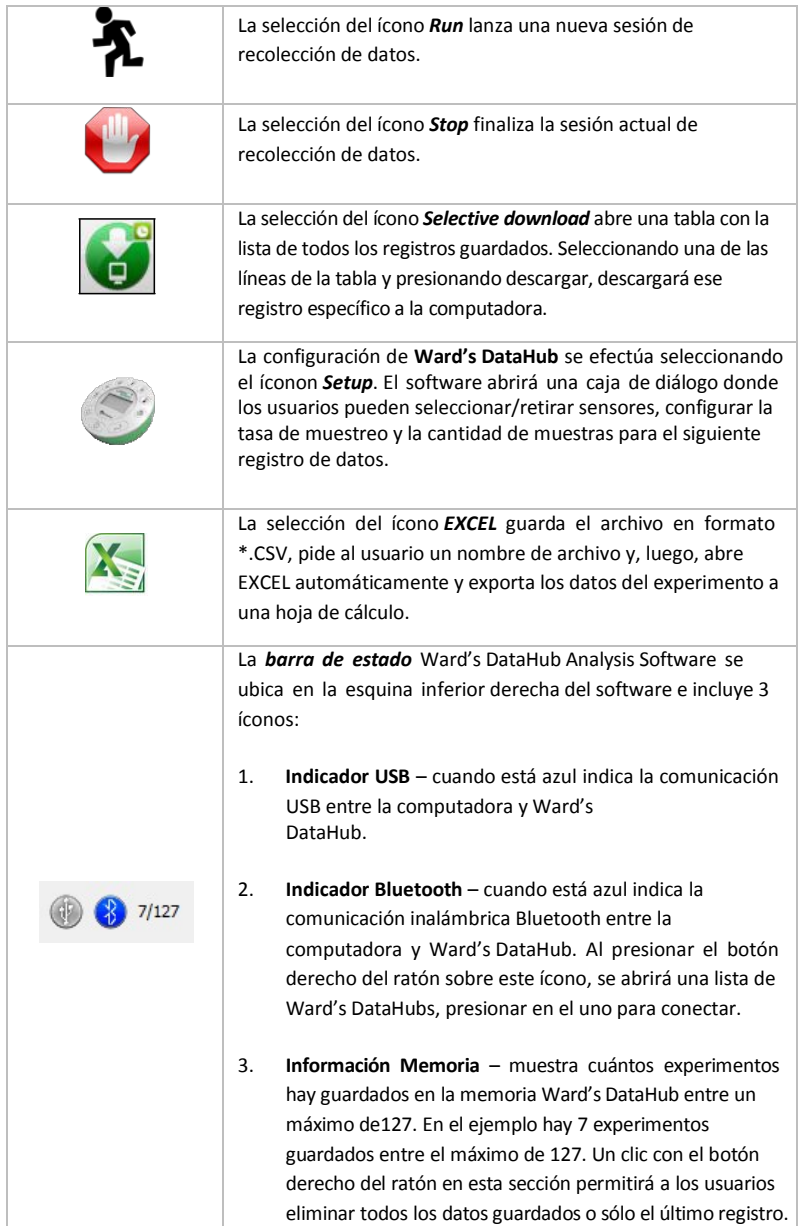

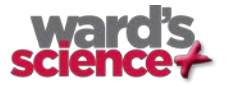

### **2.4 Software Ward's DataHub para iPad**

El software **Ward's DataHub Analysis Software** para iPad (modelos iPad, iPad 2 y 3ª generación) está disponible en App Store y hace los experimentos científicos del K-12 móviles, conveniente e inmediatos. **Ward's DataHub Analysis Software** integra inalámbricamente el registrador de datos **Ward's DataHub** con iPad. Permite un control completo de **Ward's DataHub** (configuración de todos los parámetros de registro de datos, visualización en línea de mediciones actuales y descarga de memoria de muestra **Ward's DataHub**), junto con la manipulación de gráficos (marcadores, zoom, recorte, texto y anotaciones de imagen) y análisis de datos (estadísticas y adaptación de curvas, etc.).

El software **Ward's DataHub Analysis Software** para iPad fue diseñado específicamente para atraer a los estudiantes y ayudarles a visualizar complejos conceptos científicos utilizando el sensor de movimiento, visualizador de datos, multimedia y funciones multitáctiles incorporados en el iPad. Los siguientes pasos entregan una guía de instalación e implementación de la aplicación **Ward's DataHub Analysis Software** para iPad.

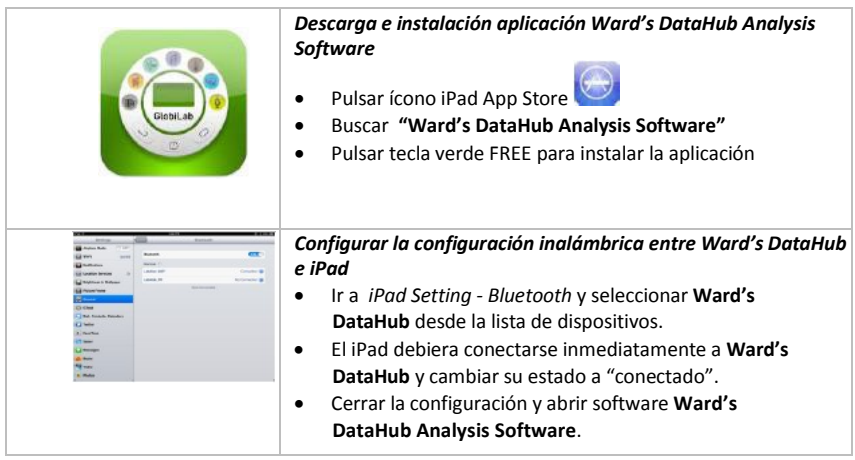

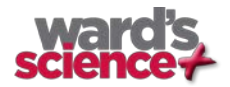

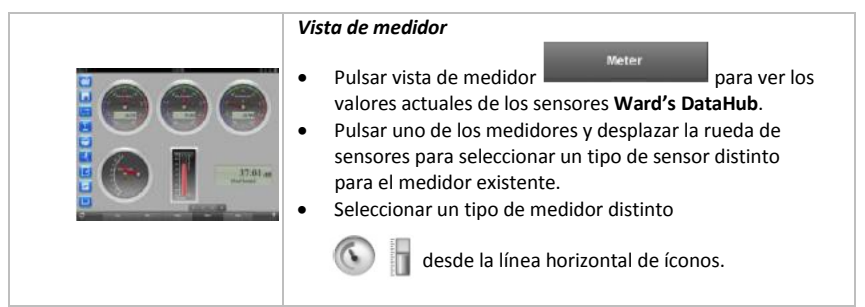

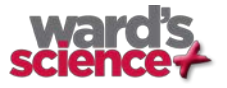

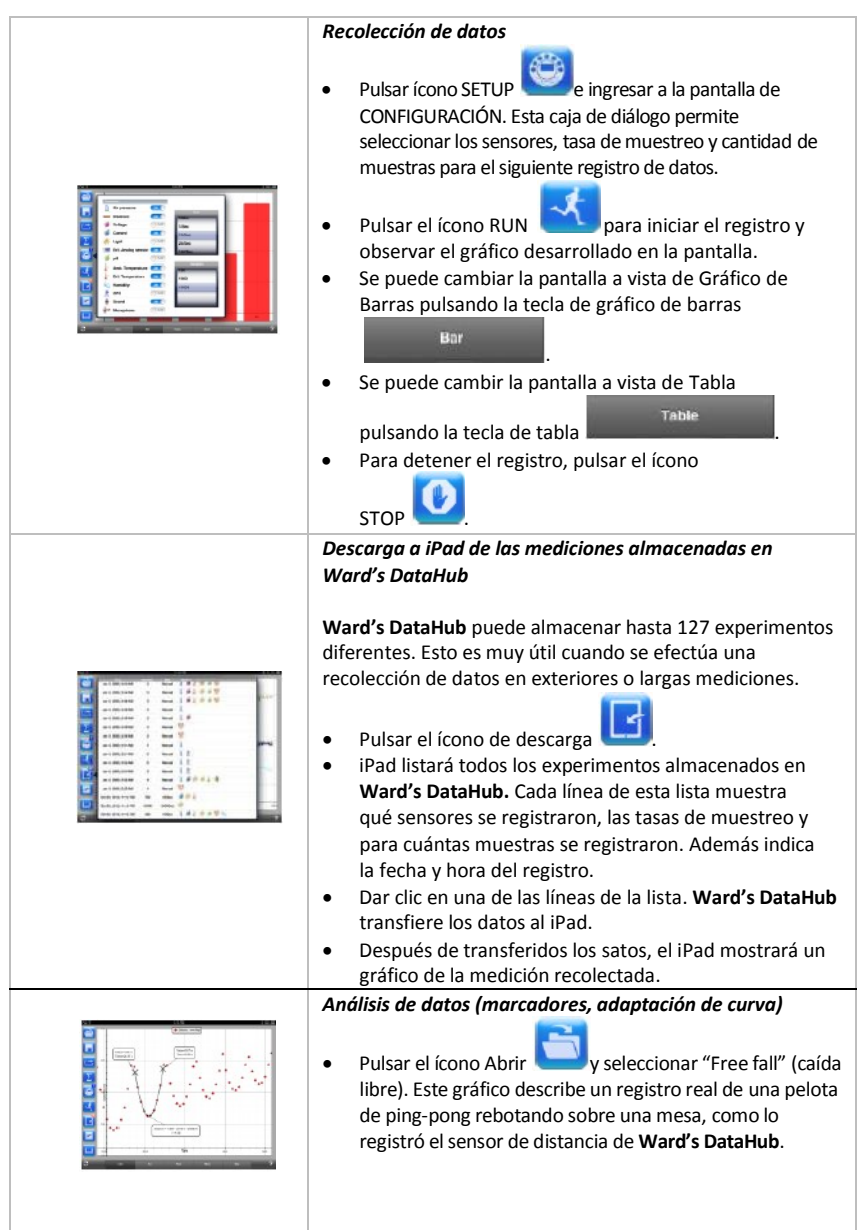

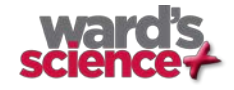

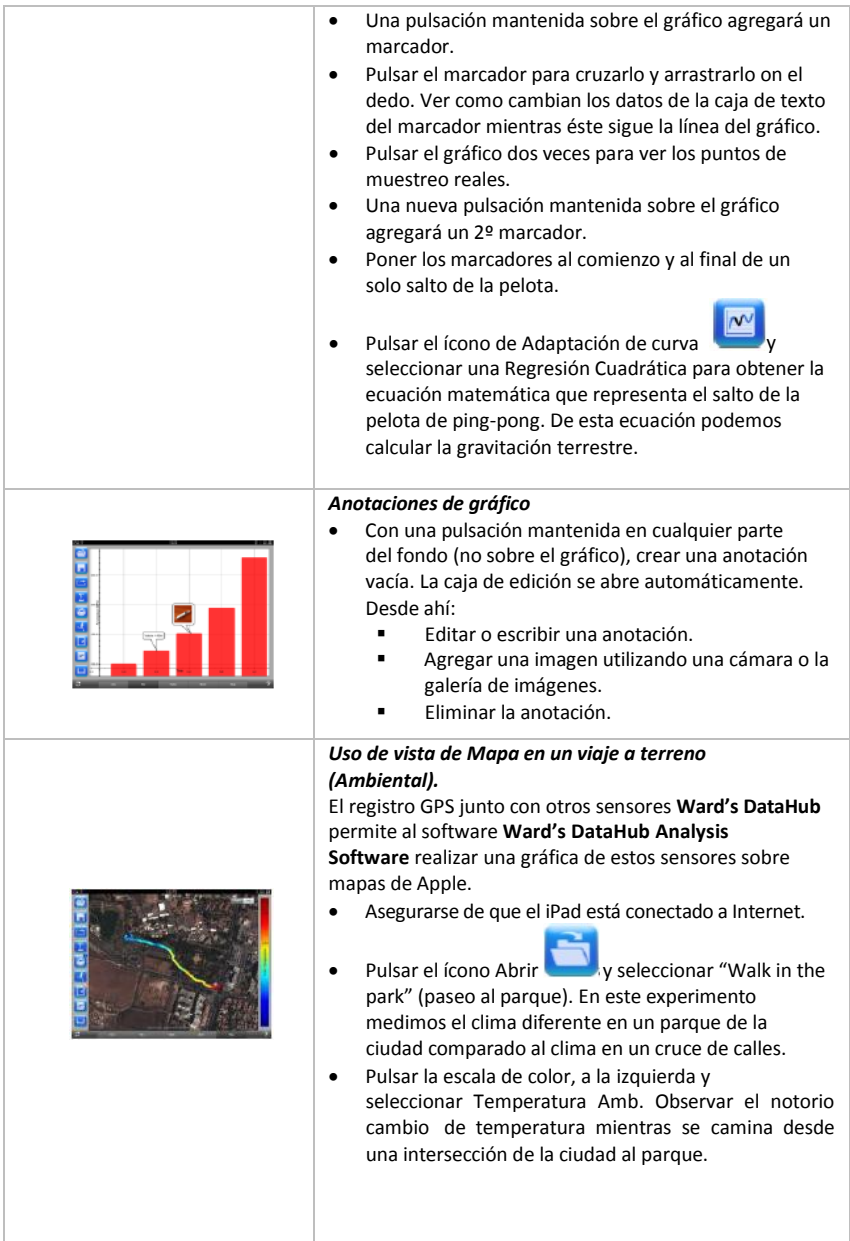

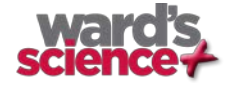

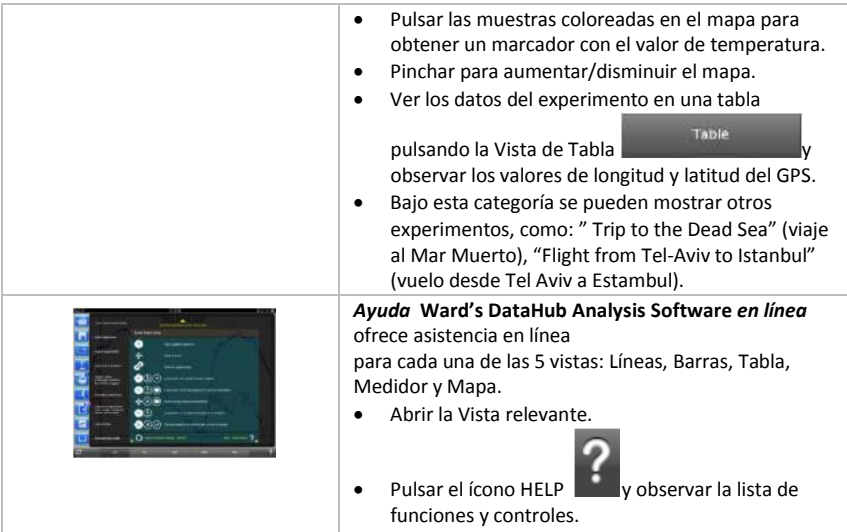

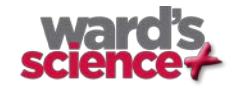

## **3. Comunicación Ward's DataHub – Ward's DataHub Analysis Software**

### **3.1 Comunicación USB**

Una vez conectado el cable USB entre la computadora y **Ward's DataHub,** el software **Ward's DataHub Analysis Software** detecta automáticamente la conexión USB e inicia la comunicación con **Ward's DataHub**.

### **3.2 Comunicación Inalámbrica Bluetooth**

Antes de la comunicación inalámbrica con Ward's DataHub por primera vez, se debe agregar Ward's DataHub como dispositivo a la computadora en un proceso llamado emparejamiento. El emparejamiento requiere hacerse sólo una vez para cada Ward's DataHub, después de la cual la computadora guarda la información de conexión, incluido un nombre único para cada Ward's DataHub. Cuando no hay un Ward's DataHub conectado vía USB, la computadora intentará conectarse automáticamente al último Ward's DataHub conectado. Para conectarse a un nuevo Ward's DataHub o a uno diferente, dar un clic derecho en el ícono Bluetooth en la

 $7/127$ barra de estado Ward's DataHub Analysis Software , ubicada en la esquina inferior derecha de la pantalla y, luego, dar clic en el Ward's DataHub con el que se desee hacer la conexión.

## **3.2.1 Configuración de Ward's DataHub en "modo emparejamiento"**

- 1. Encender **Ward's DataHub.**
- 2. Pulsar la tecla de *Desplazamiento* para lanzar el menú **Ward's DataHub**.
- 3. *Desplazarse* y *seleccionar* el menú de Configuración .
- 3. *Desplazarse* en el menú de Configuración y *seleccionar* el ícono

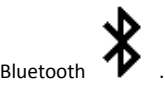

4. En el menú Bluetooth seleccionar "*BT pairing*". **Ward's DataHub** producirá un largo "pitido" y cambiará a "*BT enabled*".

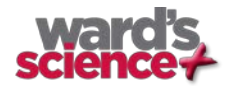

#### **3.2.2 Emparejamiento con PC ejecutando Windows OS**

- 1. Iniciar el software Ward's DataHub Analysis Software.
- $7/127$ 2. Dar un clic derecho en el ícono **Bluetooth and all all contrary of the land of the land of the land of the land of the land of the land of the land of the land of the land of the land of the land of the land of the la** esquina inferior derecha de Ward's DataHub Analysis Software.
- 3. Esta acción abre un menú desplegable. Desde el menú, seleccionar "*find more Ward's DataHubs*". La computadora abre debajo la caja de diálogo "*add a device*" e inicia la búsqueda del dispositivo Bluetooth.
- 4. **Ward's DataHub** se mostrará como "*Ward's DataHub-xxxx*" donde "xxxx" son los 4 últimos dígitos de la etiqueta con el número de serie **Ward's DataHub**. Seleccionar el dispositivo y presionar *Next*.
- 5. Seleccionar la 2ª opción: "*Enter the device pairing code*" y pulsar *Next*.
- 6. En la siguiente caja de diálogo ingresar "1234" como código de emparejamiento y dar clic en *Next*. Esperar que la computadora finalice el proceso y avise que **Ward's DataHub** y la computadora se han emparejado exitosamente.
- 7. Dar un clic derecho en el ícono *Bluetooth* en la *barra de estado*. Elegir el *Ward's DataHub* que se ha emparejado y dar clic sobre él. La computadora se conectará al *Ward's DataHub* y el ícono *Bluetooth* se tornará azul.

#### **3.2.3 Emparejamiento con MAC OS**

- 1. Abrir el menú *Bluetooth* desde la barra de menú Mac y seleccionar "Set Up Bluetooth Device...".
- 2. Se abre la caja de diálogo debajo. **Ward's DataHub** se mostrará como "*Ward's DataHub-xxxx*", donde "xxxx" son los 4 últimos dígitos de la etiqueta con el número de serie **Ward's DataHub**. Seleccionar el dispositivo y presionar *Continue*.
- 3. Poner el **Ward's DataHub** en modo emparejamiento, nuevamente (ver 3.2.1).
- 4. En la siguiente caja de diálogo, pulsar el botón **"Passcode options…"** y seleccionar la 3ª opción: *"Use a specific passcode"*. Ingresar el código de acceso "1234", pulsar **"OK"** y **"Continue"**.

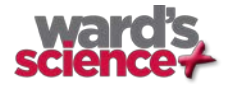

- 5. Cuando la acción esté completa esperar que la computadora confirme que **Ward's DataHub** se ha instalado exitosamente. **Ward's DataHub** está, ahora, emparejado y el software puede hacer la conexión.
- 6. Abrir el software **Ward's DataHub Analysis Software**.
- 7. Dar un clic derecho en el ícono **Bluetooth (dd. 7/127**, ubicado en la esquina inferior derecha del software.

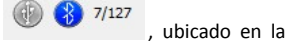

8. Elegir el *Ward's DataHub* que se ha emparejado y dar clic sobre él. La computadora se conectará al *Ward's DataHub* y el ícono *Bluetooth* se tornará azul.

#### **3.2.4 Emparejamiento con iPad**

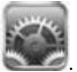

- 1. Abrir la configuración iPad .
- 2. Abrir Bluetooth. Asegurarse que iPad Bluetooth está encendido.
- 3. Desde la lista de dispositivos, dar clic en "*Ward's DataHub-xxxx*", donde "xxxx" son los 4 últimos dígitos de la etiqueta con el número de serie **Ward's DataHub**, en la cubierta trasera de **Ward's DataHub**.
- 4. El iPad pedirá el código PIN. Ingresar "1234" y dar clic en Pair.
- 5. El iPad mostrará el *Ward's DataHub-xxxx* conectado.

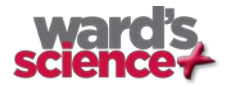

# **4. Muestras de Experimentos**

El software Ward's DataHub Analysis Software incluye muestras de experimentos para que los profesores y estudiantes vean, analicen, modifiquen o repitan. En esta sección revisaremos algunos de los interesantes experimentos registrados que se pueden encontrar en la aplicación Ward's DataHub Analysis Software. Para abrir un experimento registrado, simplemente presionar el ícono *Open* en el software Ward's DataHub Analysis Software y seleccionar los archivos a continuación:

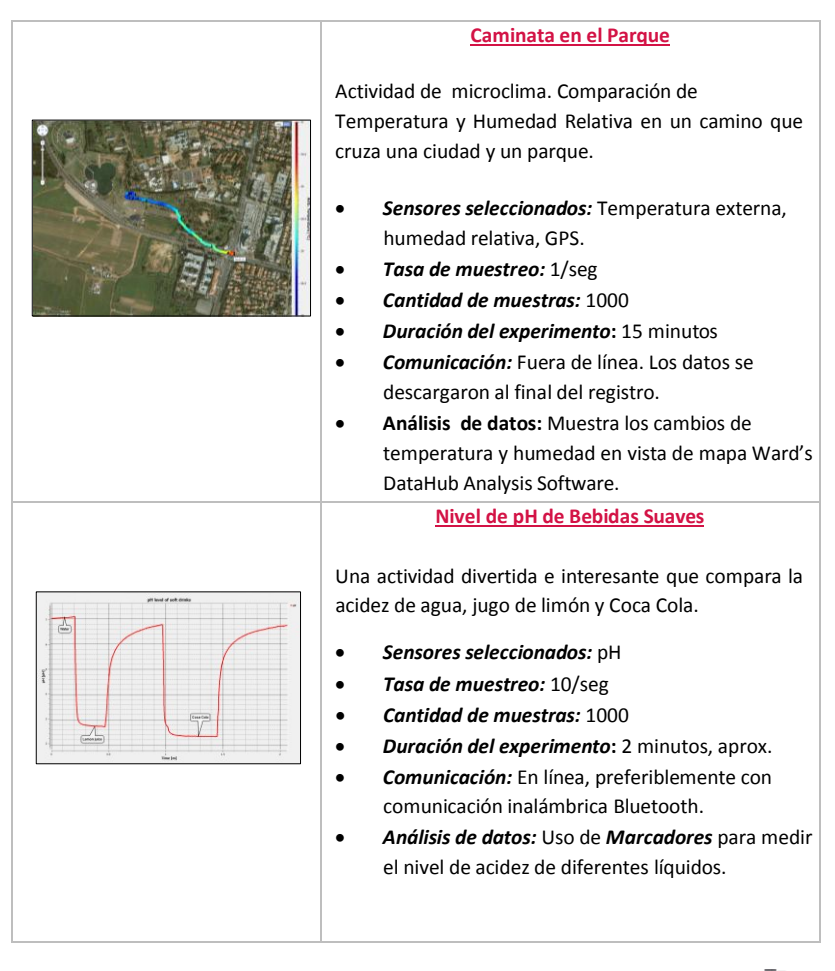

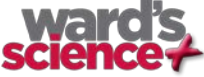

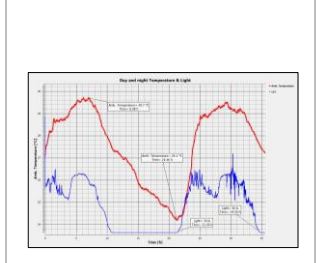

#### **Cambios de Temperatura Diurna y Nocturna**

Un largo registro de temperatura y niveles de luz durante 48 horas, con Ward's DataHub ubicado en el marco de la ventana.

- *Sensores seleccionados:* Luz, temperature ambiental.
- *Tasa de muestreo:* 1/min
- *Cantidad de muestras:* 1000
- *Duración del experimento***:** 48 horas
- *Comunicación:* Fuera de línea. Los datos se descargaron al final del registro.
- **Análisis de datos:** Uso de *Marcadores* para mostrar valores mín., máx.

#### **Ley de Gases de Boyle**

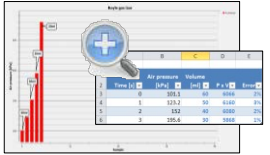

Verificar la ley gases ideales: P x V = CONSTANTE. Uso de una jeringa de 100ml conectada al sensor de presión de aire. Registrar manualmente la presión de aire mientras disminuye el volumen de la jeringa en 10ml cada vez.

- *Sensores seleccionados:* Presión de aire.
- *Tasa de muestreo:* Manual
- *Cantidad de muestras:* 10
- *Comunicación:* En línea, preferiblemente con comunicación inalámbrica Bluetooth.
- *Análisis de datos:* Uso de vista *Barra-Gráfico* para ver valores de presión de aire*.* Uso de *Anotación*  para agregar el volumen para cada barra y *Exportar a* **Excel** para calcular la multiplicación P x V.

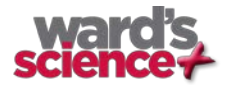

#### **FCC desea que sepas:**

Este equipo se ha probado y encontrado que cumple con los límites para un dispositivo digital de Clase B, en conformidad con la Parte 15 de las normativas FCC. Estos límites están diseñados para entregar una protección razonable contra interferencia dañina en instalaciones residenciales. Este equipo genera, usa y puede irradiar energía de radiofrecuencia y, si no se instala y utiliza de acuerdo con las instrucciones, puede causar interferencia dañina en las comunicaciones de radio. Sin embargo, no hay garantía de que no ocurrirá interferencia en una instalación en particular. Si este equipo causa interferencia dañina en la recepción de radio o televisión, lo que puede determinarse apagando y encendiendo el equipo, se incentiva al usuario para que intente corregir la interferencia tomando una o más de una de las siguientes medidas: a) Reorientar o reubicar la antena receptora. b) Aumentar la separación entre el equipo y el receptor. c) Conectar el equipo a una salida en un circuito diferente al que está conectado el receptor. d) Consultar al distribuidor o a un técnico de radio y TV experimentado.

#### **Advertencia FCC**

Las modificaciones no aprobadas expresamente por el fabricante pueden invalidar la autoridad del usuario para operar el equipo bajo las normativas FCC.

NOTA: EL FABRICANTE NO ES RESPONSABLE POR NINGUNA INTERFERENCIA DE RADIO O TV CAUSADA POR MODIFICACIONES NO AUTORIZADAS A ESTE EQUIPO. TALES MODIFICACIONES PUEDEN INVALIDAR LA AUTORIDAD DEL USUARIO PARA OPERAR EL EQUIPO.

#### **INSTRUCCIONES CONCERNIENTES A LA EXPOSICIÓN HUMANA A CAMPOS ELECTROMAGNÉTICOS DE RADIOFRECUENCIA**

Durante la operación del equipo debe haber una distancia de, al menos, 20cm. entre el equipo y las personas.

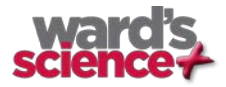

Copyright ©2014 Wardsci. Todos los derechos reservados. El logotipo Wardsci y nombres del producto están registrados como marcas comerciales de Wardsci No está permitida la reproducción de parte alguna de este documento por ningún medio ni la transferencia a ningún medio electrónico sin el consentimiento escrito de Wardsci. La información contenida en este documento se considera precisa y confiable; sin embargo, Wardsci no asume responsabilidad por su utilización. Las especificaciones están sujetas a cambios sin previo aviso. www.**[wardsci.](http://www.globisens.com/)**com

Fabricado para iPad (3ª generación) iPad 2 iPad

iPad es una marca comercial de Apple Inc., registrada en EE.UU. y en otros países.

"Fabricado para iPad" significa que el accesorio electrónico está diseñado para conectarse específicamente a iPod, iPhone o iPad, respectivamente, y que está certificado por quienes lo han desarrollado para que reúna los estándares de funcionamiento Apple. Apple no es responsable por la operación de este dispositivo o por el cumplimiento de los estándares de regulación y seguridad. El uso de este accesorio con iPod, iPhone o iPad puede afectar el funcionamiento inalámbrico.

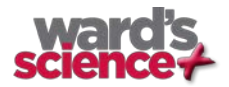